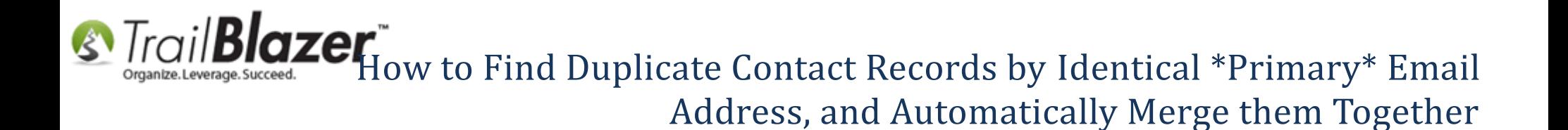

**Author:** Joel Kristenson **Last Updated:** 2015-06-15

#### **Overview**

This article walks through the steps to find duplicate contact records in your database by **Primary E-Mail Address** - which is [a new feature](http://trailblz.com/blog/) that was released in 2015. It also shows how to quickly merge those duplicates where **First Name** and **Primary E-Mail Address** are **\*Identical\***.

**[T](http://www.google.com/url?sa=i&rct=j&q=&esrc=s&frm=1&source=images&cd=&cad=rja&docid=aACc5KiWReQYlM&tbnid=W5IECPDboZQP1M:&ved=0CAUQjRw&url=http://www.us-cert.gov/&ei=tbV7UsvQEPPnsATW8IGYBw&psig=AFQjCNHIPoVaSNP2q1LzmE9cF9ItiXfFqw&ust=1383925536085878)ip:** If you've never cleaned up the duplicates in your database take a look at these few articles to keep your database as tidy as possible:

- (Video) Households [What To Do B4 Householding!!](https://www.youtube.com/watch?v=MTNnsLATOuI)
- [\(Video\) How to Manage Duplicates](https://www.youtube.com/watch?v=6Yue7DjNA_8)
- [\(Article\) Address Management](http://trailblz.com/kb/?action=view&kb=94&cat=1)
- [\(Article\) Automatically Conform Addresses](http://trailblz.com/kb/?action=view&kb=162&cat=1)
- [\(Article\) Auto-Merging Duplicate Address Records](http://trailblz.com/kb/?action=view&kb=45&cat=1)

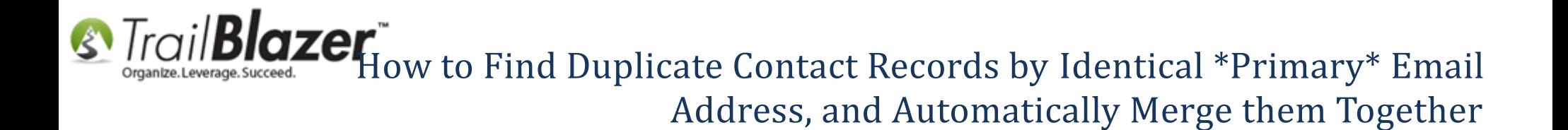

#### **Steps**

Navigate to your **Contacts** (*Donors/Voters*) list.

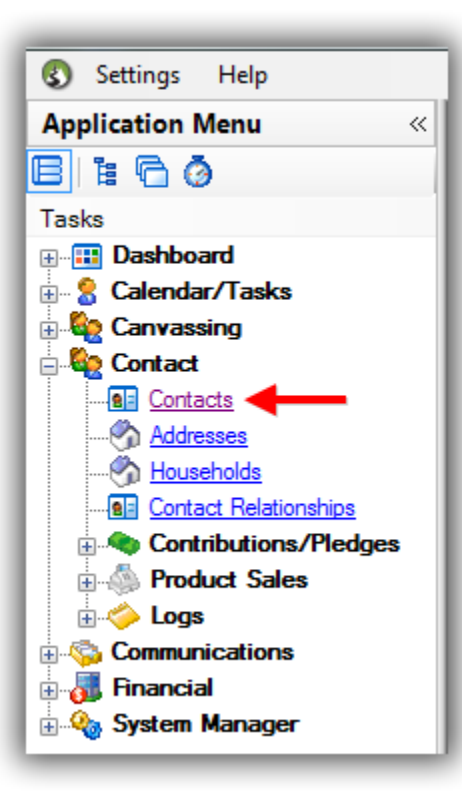

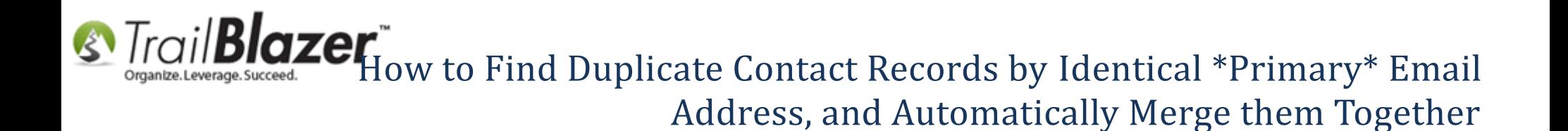

Navigate to the **General** > **E-Mail** tabs, **plug-in** the tab, **uncheck** the **Alternate** box, **uncheck** all of the email flag checkboxes, and click **[Search]** > **(Load All)**

*The image below shows my query which produced 5,851 contacts.*

**S** Trail **Blazer** Now to Find Duplicate Contact Records by Identical \*Primary\* Email Address, and Automatically Merge them Together

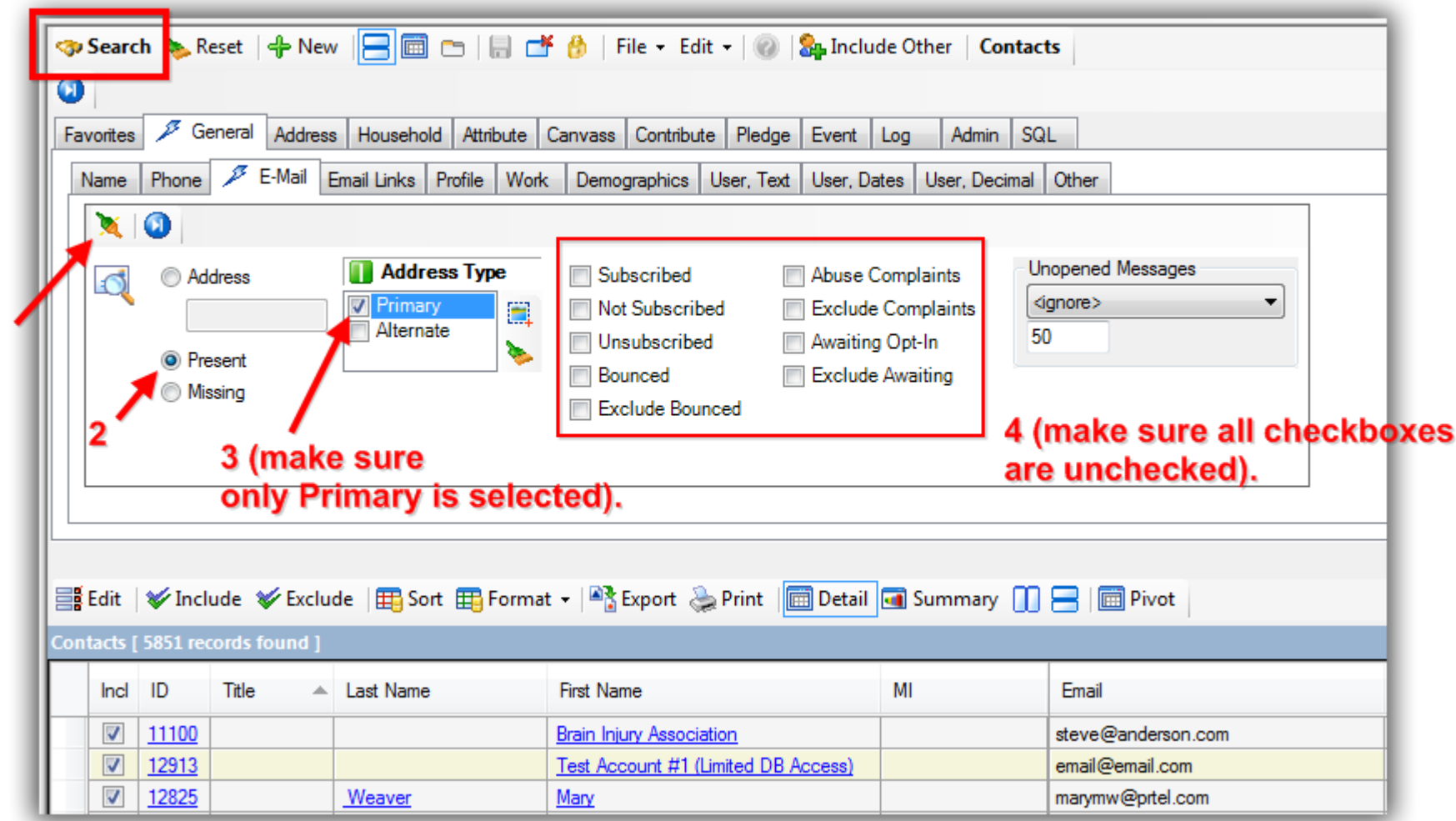

Select **File** > **Utilities** > **Find Possible Duplicates**

1

**S** Trail **Blazer** Now to Find Duplicate Contact Records by Identical \*Primary\* Email

### Address, and Automatically Merge them Together

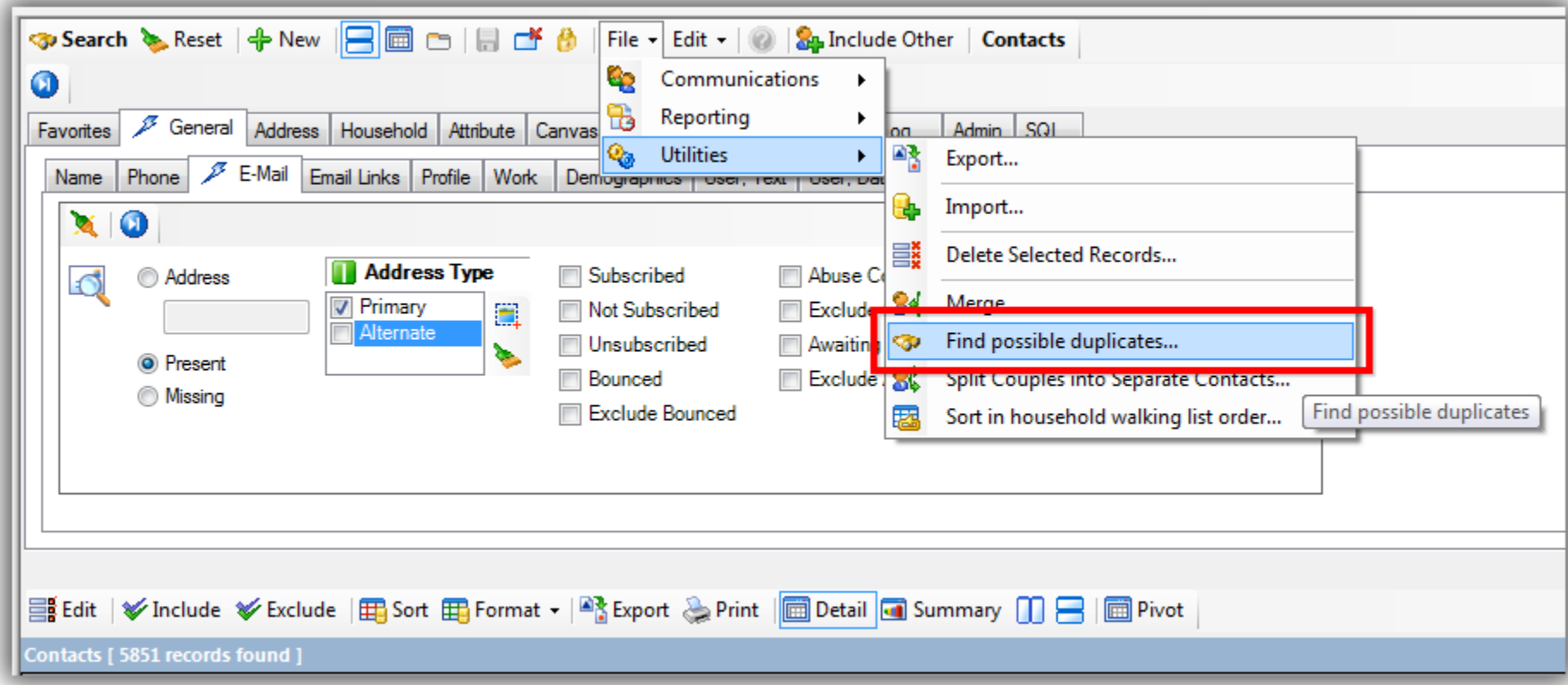

Check the box for **Email ONLY, Primary Email only**, and click **[OK]**.

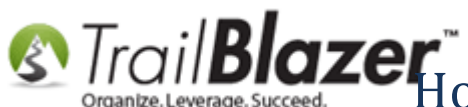

# **S** Trail **Blazer** Trail overlage Succeed. Address, and Automatically Merge them Together

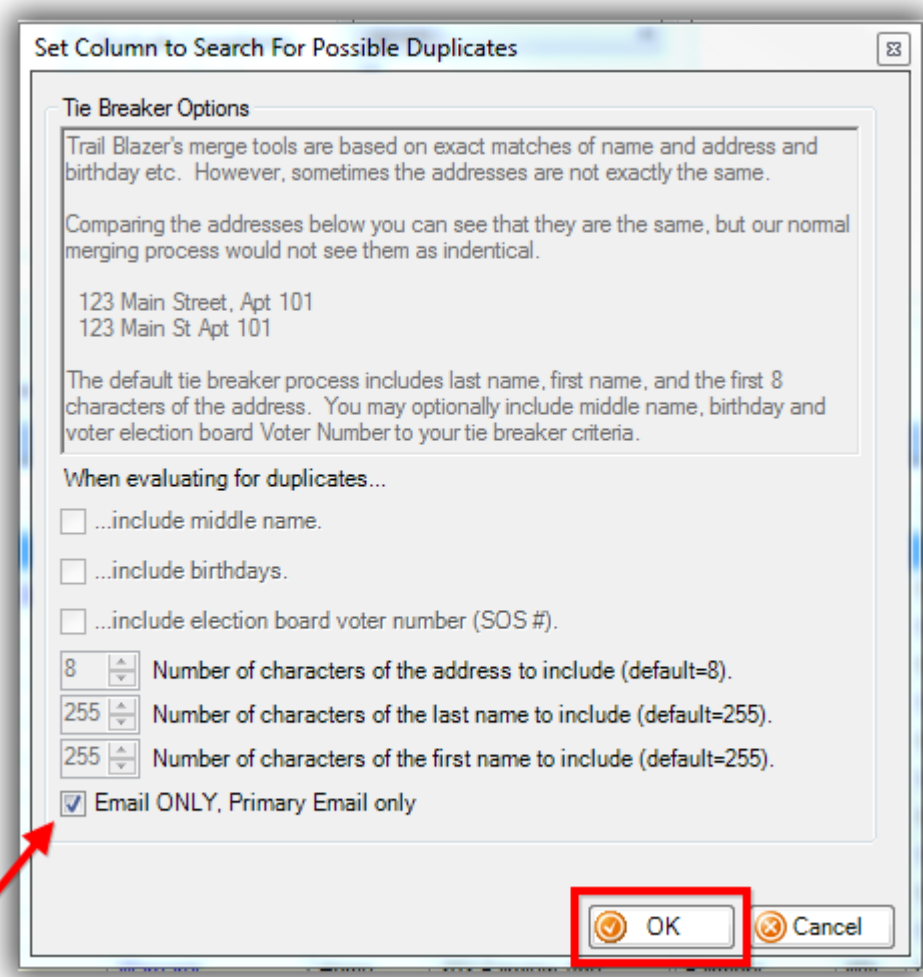

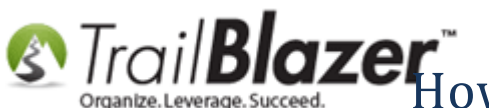

### Fail **Blazer**<br>Mountel Leverage Succeed.<br>The Mournal tham Together Address, and Automatically Merge them Together

This will run the process on all contacts that are **in the list** and provide you with the final count. *My example results are below where the system found 154.*

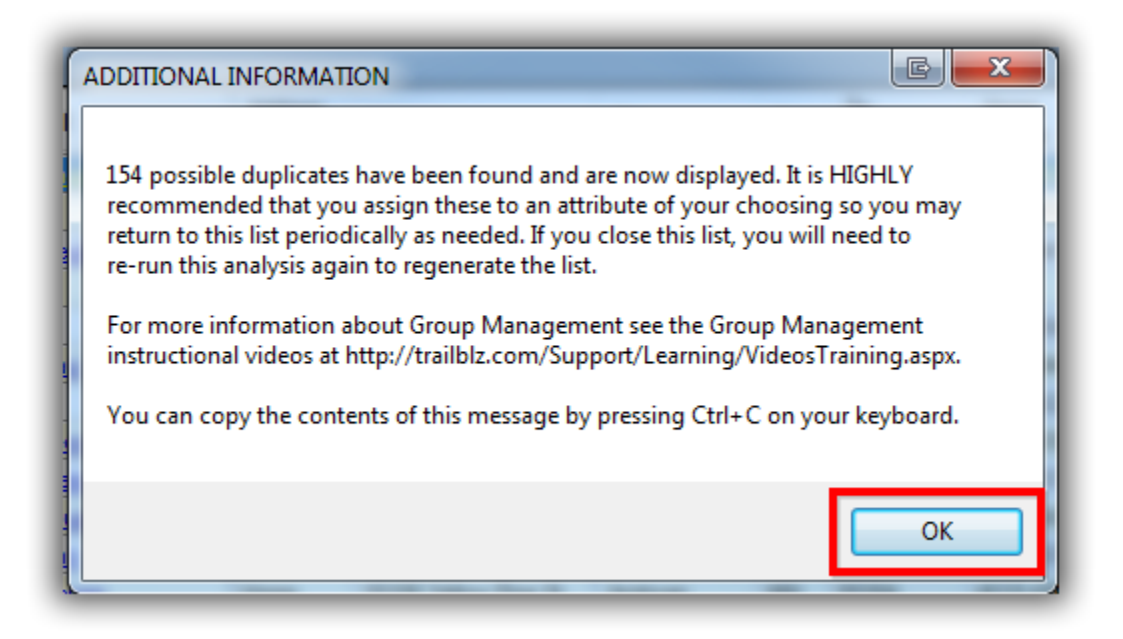

Click **[OK]** to finish.

At this point you have a couple of options. You could [set an attribute](http://trailblz.com/kb/?action=view&kb=276&cat=1) for everyone in the list labeling them as a possible duplicate to cleanup at a later time, or you could go through the [automated merge process.](http://trailblz.com/kb/?action=view&kb=270&cat=1)

*I opted to auto-merge any contact that had an identical First Name and Primary E-Mail address.*

## **S** Trail **Blazer** Tow to Find Duplicate Contact Records by Identical \*Primary\* Email Address, and Automatically Merge them Together

Follow **File > Utilities > Merge**.

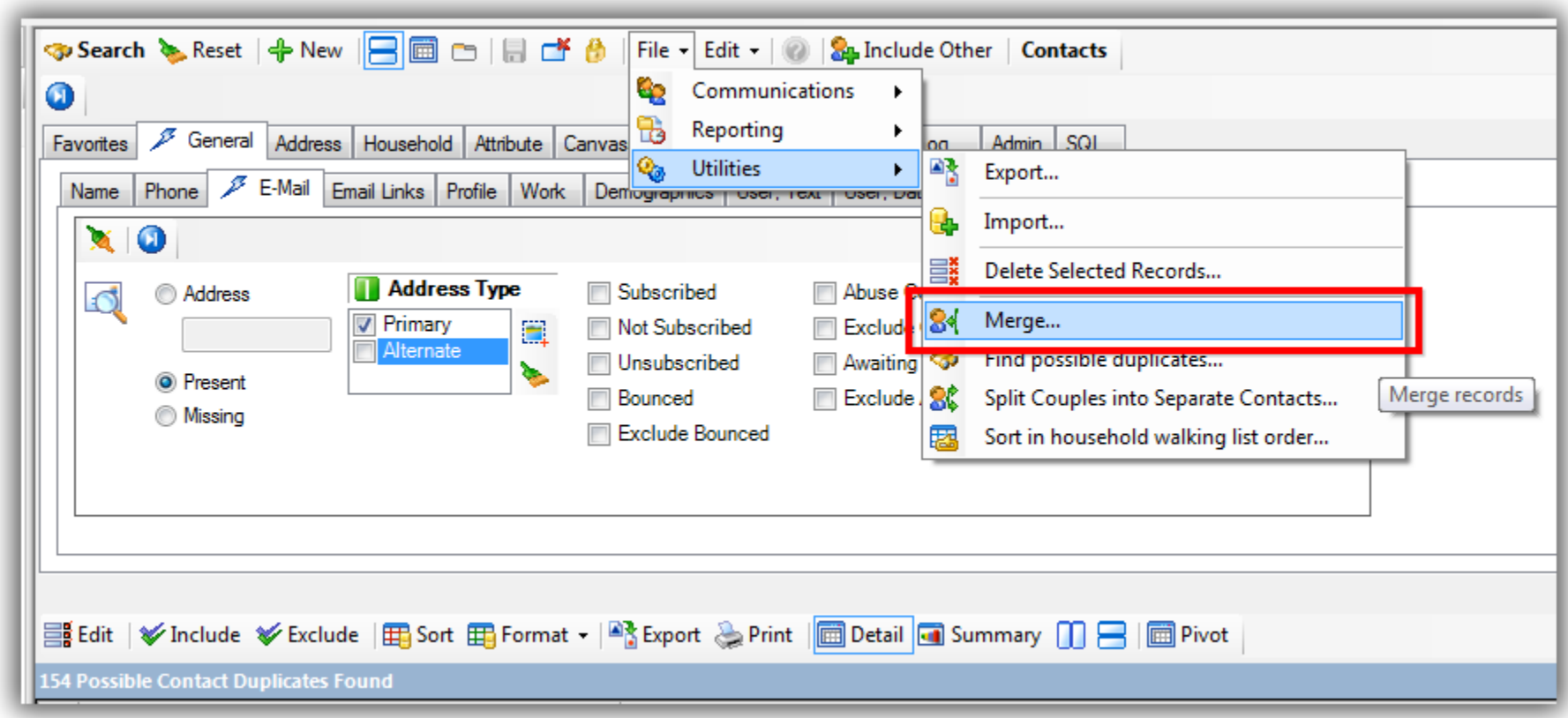

Select **Merge contacts where email address and name match**, and click **[OK]**.

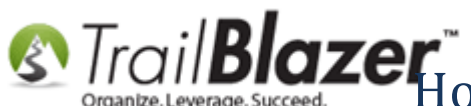

**S** Trail **Blazer**<br>Succeed Flow to Find Duplicate Contact Records by Identical \*Primary\* Email

Address, and Automatically Merge them Together

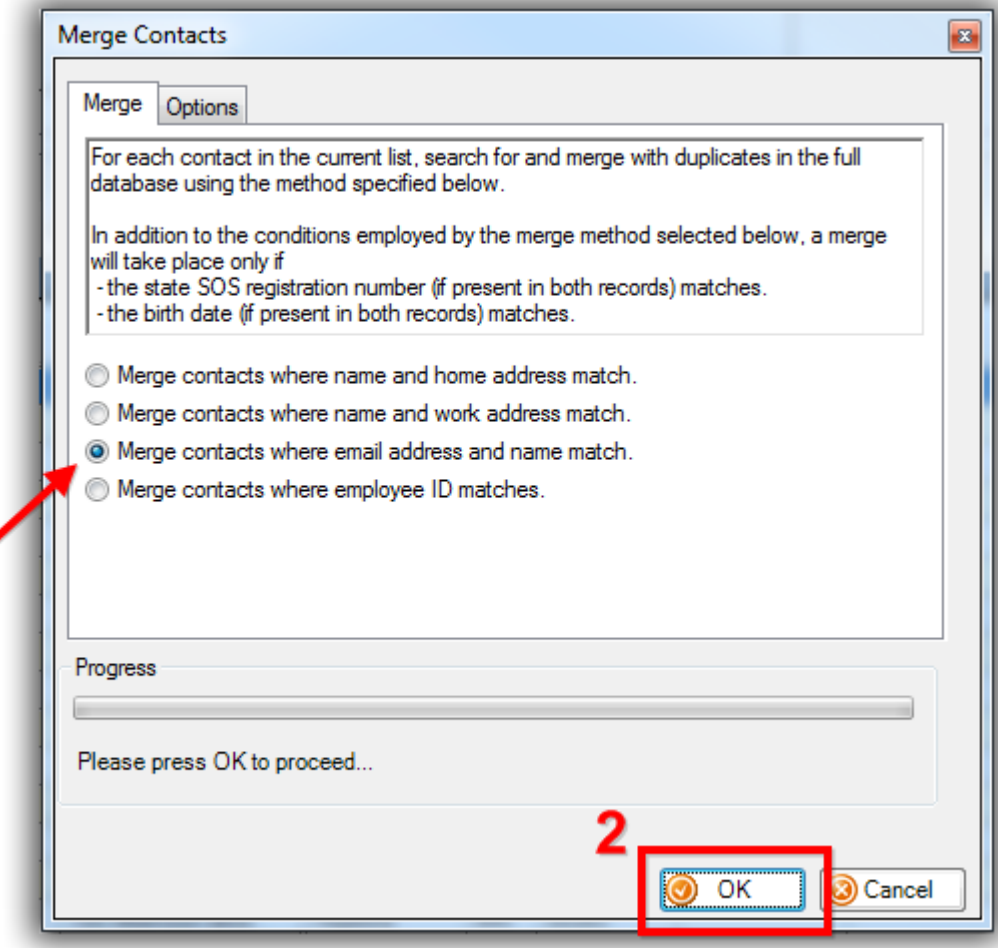

This system will update you with the results once it's complete. For any records that didn't merge you'll need to either fix their name/address data so that it's exactly the same and run the process again, or [drag-and-drop merge](http://trailblz.com/kb/?action=view&kb=251&cat=1) the duplicates.

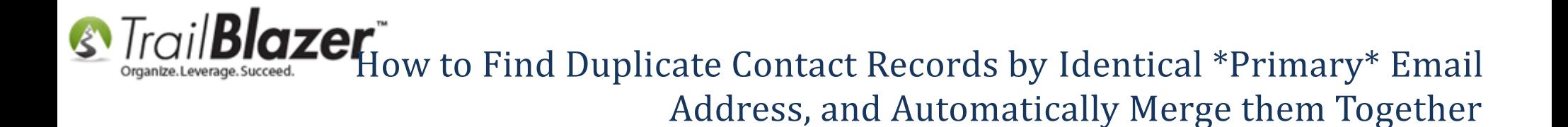

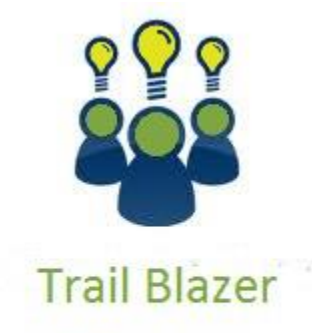

- YouTube Channel
- Knowledge Base Articles
- 3rd Party Resources

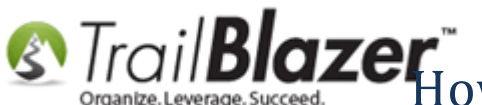

**S** Trail **Blazer** Tow to Find Duplicate Contact Records by Identical \*Primary\* Email Address, and Automatically Merge them Together

#### **Related Resources**

**Article:** [Manually Merging Contact Records](http://trailblz.com/kb/?action=view&kb=251&cat=1) **Article:** [Auto-Merge Duplicate Contact Records](http://trailblz.com/kb/?action=view&kb=270&cat=1) **Video:** [How to Manage Duplicates](https://www.youtube.com/watch?v=6Yue7DjNA_8)

### Trail Blazer Live Support

- **Phone:** 1-866-909-8700
- Ø **Email:** [support@trailblz.com](mailto:support@trailblz.com)
- **Facebook:** <https://www.facebook.com/pages/Trail-Blazer-Software/64872951180>
- **Twitter:** <https://twitter.com/trailblazersoft>

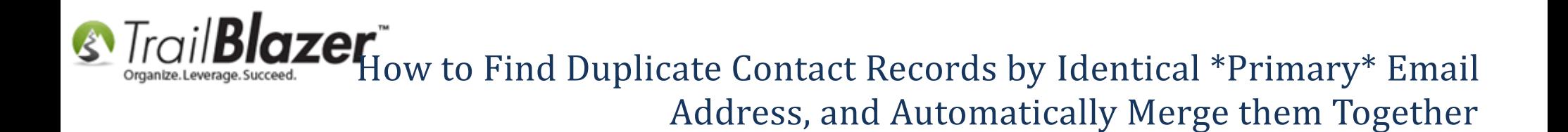

*\* As a policy we require that you have taken our intro training class before calling or emailing our live support team.*

*[Click here](http://trailblz.com/Support/Learning/Events.aspx) to view our calendar for upcoming classes and events. Feel free to sign up other members on your team for the same training.*

*\* After registering you'll receive a confirmation email with the instructions for how to log into the [GoToMeeting](http://www.joingotomeeting.com/) session where we host our live interactive trainings.*

*\* This service is included in your contract.*